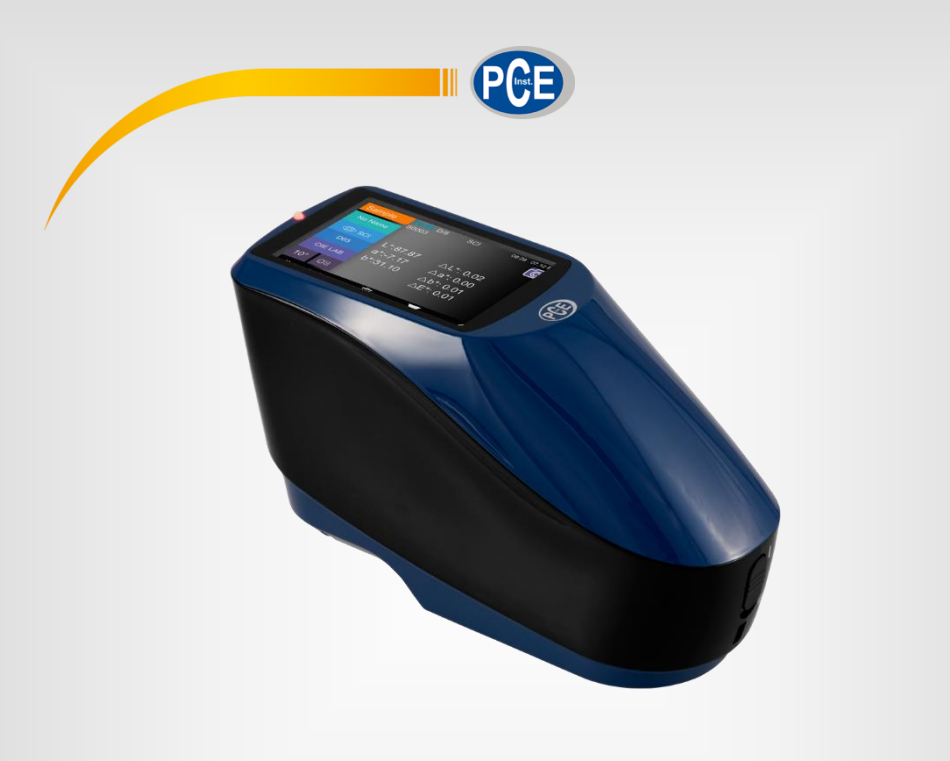

# Manual de instruções

# Medidor de cor PCE-CSM 20 / PCE-CSM 21 / PCE-CSM 22

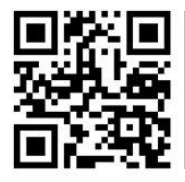

**O manual está disponível em vários idiomas (deutsch, français, italiano, español, português, nederlands, türk, polski, русский,** 中文**). Visite nosso site: www.pce-instruments.com**

> Última modificação: 2 Março 2018 v1.0

> > © PCE Instruments

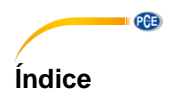

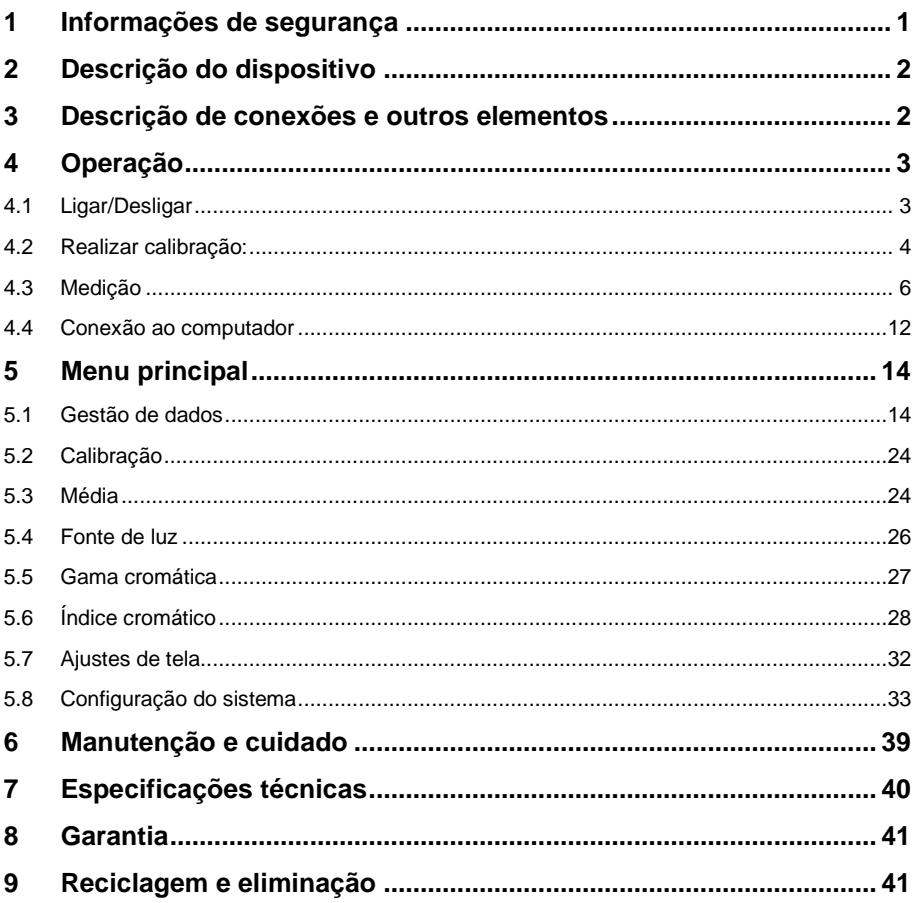

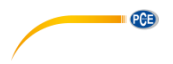

### <span id="page-2-0"></span>**1 Informações de segurança**

Por favor, leia com atenção e por completo este manual de instruções antes de usar o aparelho pela primeira vez. O uso do aparelho somente deve ser feito pelo pessoal devidamente qualificado. As avarias causadas pela inobservância das indicações do manual de instruções ficam desprovidas de qualquer responsabilidade.

- Este aparelho de medição somente deve ser empregue conforme descrito neste manual de instruções. Em caso de ser empregue de outra forma, podem ocorrer situações de risco.
- O aparelho de medição somente deve ser usado quando a condições ambientais (Temperatura, umidade ambiental, etc) estiverem dentro da faixa de valores limite indicados nas especificações. Não exponha o aparelho a temperaturas extremas, radiação solar direta, umidade ambiental extrema ou áreas molhadas.
- Também deve evitar mudanças drásticas das condições ambientais como luz intermitente ou flutuações de temperaturas drásticas para garantir resultados ótimos do aparelho de medição.
- Somente o pessoal técnico da PCE Ibérica S.L. deve abrir o dispositivo.
- Não use nunca o aparelho com as mãos molhadas.
- Não está permitido realizar modificações técnicas no aparelho.
- O aparelho somente deve ser limpo com um pano. Não uso produtos de limpeza abrasivos ou solventes.
- Mantenha o aparelho e principalmente a abertura de medição limpa e livre de pó, sujidade e outras partículas sólidas.
- Verifique se a caixa do aparelho de medição possui avarias visíveis antes de cada uso. Em caso de encontrar qualquer avaria visível, não use o aparelho.
- O aparelho de medição não deve ser empregue em atmosferas potencialmente explosivas.
- A faixa de medição indicada nas especificações não deve ser ultrapassada em nenhum caso.
- A abertura de medição deve estar colocada delicadamente sobre a superfície a ser medida. Os movimentos durante a medição podem influir no resultado de medição.
- Quando não for usar o aparelho, remova o padrão de calibração e feche o aparelho com a tampa de proteção contra pó.
- O aparelho deve ser guardado em um lugar fresco e seco.
- Quando não for usar o aparelho durante um longo período de tempo remova as pilhas.
- Se não levarem em consideração as indicações de segurança, podem produzir-se avarias no aparelho e causar danos ao usuário.

Não nos responsabilizamos pelos erros tipográficos ou de conteúdo deste manual. Aqui, nos embasamos em nossos termos e condições, que estão disponíveis em nossas condições gerais comerciais.

Em caso de dúvidas, entre em contato com a PCE Ibérica S.L. As informações de contato podem ser encontradas no final deste manual.

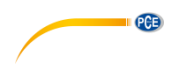

# <span id="page-3-0"></span>**2 Descrição do dispositivo** 6

Imagem 1.

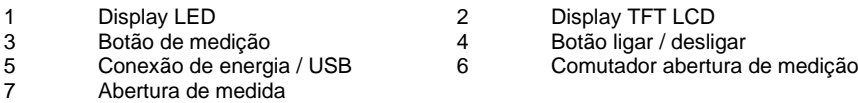

# <span id="page-3-1"></span>**3 Descrição de conexões e outros elementos**

- Botão ligar/desligar (4): Coloque o botão em "I", para ligar o aparelho. Coloque o botão em "O", para desligar o aparelho.
- Botão de medição (3): Mantenha o botão de medição pressionado durante 3 segundos para ligar ou desligar a energia. Pressionando brevemente inicia a medição.
- Display LED (1): ilumina de verde, amarelo ou vermelho.

Vermelho: Recarrega a bateria. LED ilumina de verde quando a bateria está totalmente carregada.

Se faltasse uma calibração preto/branco ou validação, o LED ilumina de vermelho ao ligar o aparelho e não será possível realizar nenhuma medição.

Durante a medição o LED ilumina de amarelo e volta a estar verde quando o procedimento de medição estiver finalizado. Se o LED ficar vermelho no final da medição deverá verificar os dados de medição. Neste caso pode ser que, por exemplo, um tremor tenha provocado uma medição errônea.

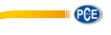

Durante a calibração preto/branco o LED também ilumina de amarelo. Depois de uma calibração com sucesso o LED volta a estar verde e em caso de uma calibração falhada fica vermelho.

- Tomada de alimentação de energia CC / Interface USB: O aparelho reconhece o estado de conexão automaticamente.

Fonte de alimentação CC: Conecte um adaptador de rede CA (5V, 2A) para recarregar.

USB: Transfere os dados de medição a um computador.

- Comutador abertura de medição: Aqui pode mudar o modelo entre as aberturas de medição:

"MAV": Ø 8 mm

"SAV":  $\alpha$  4 mm

### <span id="page-4-1"></span><span id="page-4-0"></span>**4 Operação**

### **4.1 Ligar/Desligar**

Poderá colocar o aparelho ou no modo standby ou desliga-lo totalmente.

Se colocarem o botão de ligar/desligar em "O" desliga o aparelho. Se colocarem o botão em "I" liga o aparelho.

Depois de um tempo prolongado sem uso, o aparelho entra automaticamente no modo standby. Pressione o botão de medição durante 3 segundos para voltar a ligar o aparelho. Para colocar novamente o aparelho no modo standby pressione novamente a tecla de medição durante 3 segundos.

Se estiver pendente a validação da calibração preto/branco ou a calibração está predefinida ao ligar o dispositivo, aparecerá na tela a seguinte imagem:

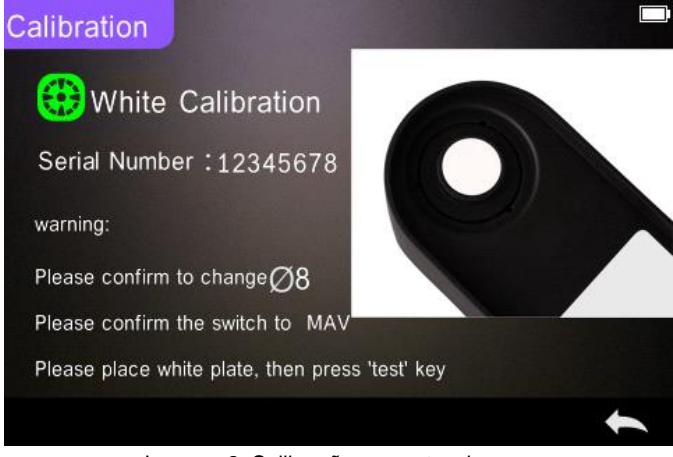

Imagem 2. Calibração em preto e branco

**PGE** 

Se não for assim, aparece diretamente a tela de medição:

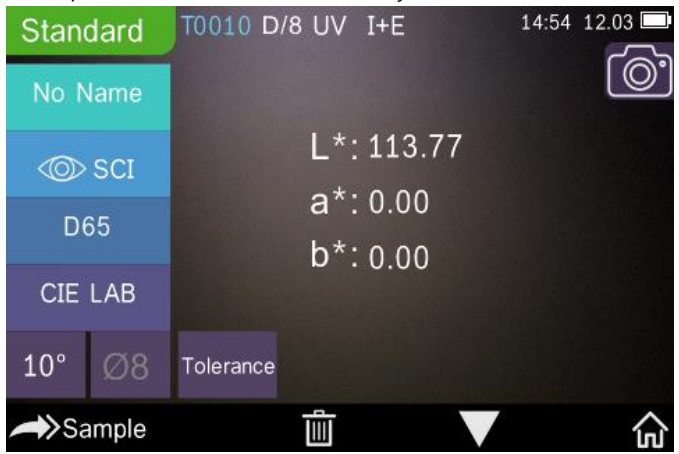

Imagem 3. Medição padrão (Standard Measurement)

### <span id="page-5-0"></span>**4.2 Realizar calibração:**

Vá para a tela de medição em "m" para entrar no menu de medição. Se não puder acessar utilize ou , para entrar no menu principal, como mostrado na seguinte imagem:

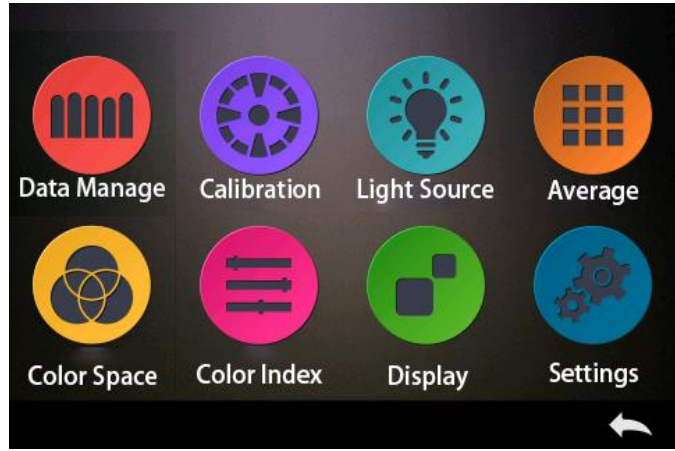

Imagem 4. Menu principal

**QCB** 

Selecione "Calibration" para entrar na tela para a calibração de preto e branco como mostrado na seguinte imagem.

Aqui indica se a calibração é apta ou inapta e se for apta quanto tempo resta.

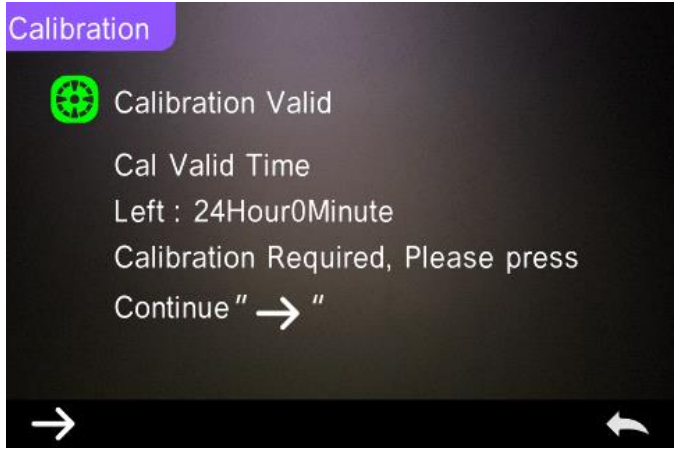

Imagem 5. Calibração em preto e branco

Pressione sobre ">", para continuar e entrar no modo "White Calibration". Confirme que o número de série da placa de calibração branca corresponde com o aparelho de medição e que esteja ajustada à abertura de medição correta. Então coloque a abertura de medição sobre a placa de calibração branca e pressione o botão de medição para realizar a calibração de

branco ou pressione para cancelar a calibração e finalizar o modo.

Como indicado na seguinte imagem será solicitada a calibração de preto. Coloque a abertura de medição correta sobre a placa de calibração de preto e pressione o botão de medição para

realizar a calibração de preto ou pressione , para cancelar a calibração e finalizar o modo.

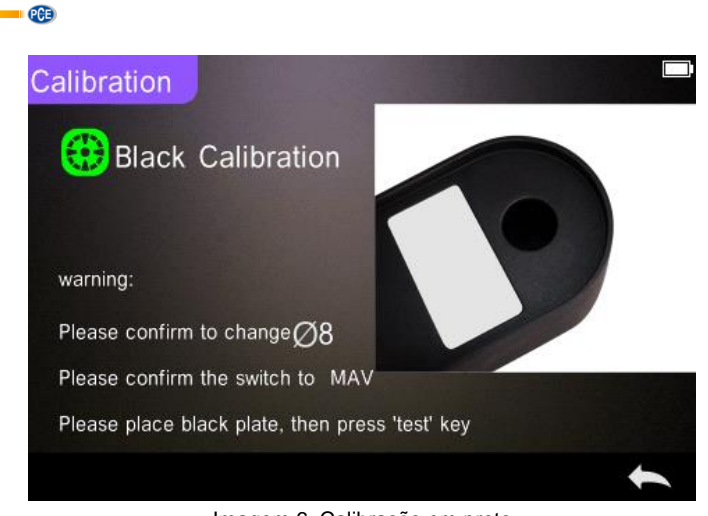

Imagem 6. Calibração em preto

Após finalizar a calibração de preto entrará automaticamente no menu principal, onde deve

seguir as instruções. Clique em , para voltar para o modo de medição padrão.

### <span id="page-7-0"></span>**4.3 Medição**

### **4.3.1 Indicação para a medição**

Como pode observar nas seguintes 3 imagens, indica-se na parte superior da tela de medição os métodos de medição correspondentes (SCI/SCE), assim como o estado Bluetooth e o estado UV. Na parte esquerda encontram-se as teclas de seleção rápida, com as quais entramos diretamente em outros modos. Na parte do meio poderá visualizar diferentes dados cromáticos, segundo a fórmula de cor. Na parte inferior da tela vemos as superfícies de botões com as quais podemos gerenciar os dados.

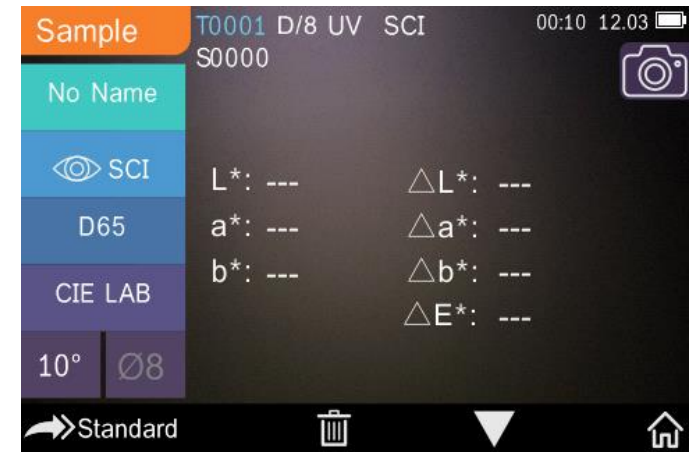

Imagem 7. Sample Measurement

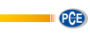

Na seguinte imagem vemos a tela para o reflexo espectral.

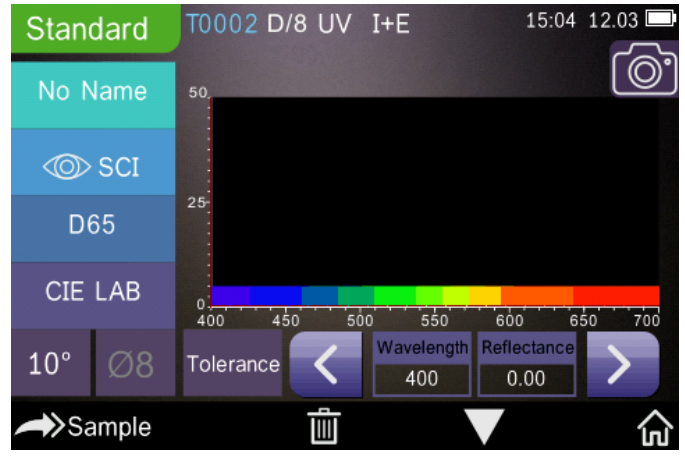

Imagem 8. Spectral Reflectance

A sequinte imagem mostra a tela para o índex de cor. Pressione , para mudá-lo rapidamente.

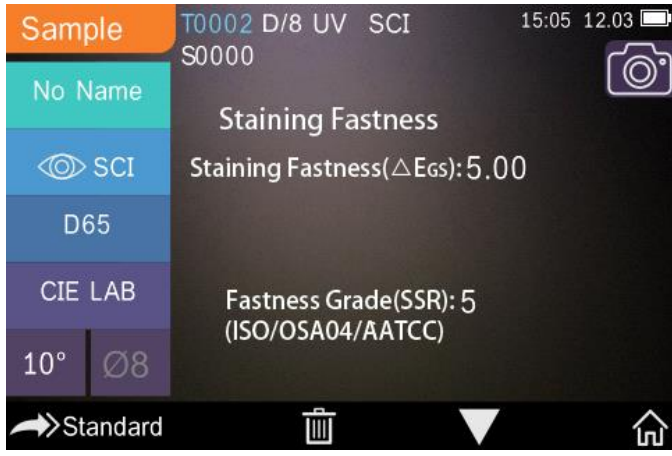

Imagem 9. Color Index

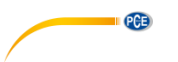

### **4.3.2 Medição padrão**

Entre no modo de medição padrão como mostrado na seguinte imagem.

Coloque a abertura de medição firmemente sobre a prova padrão e pressione o botão de medição. Soará um bip e a tela LED muda de verde para amarelo. O valor de medição aparece na tela como na seguinte imagem:

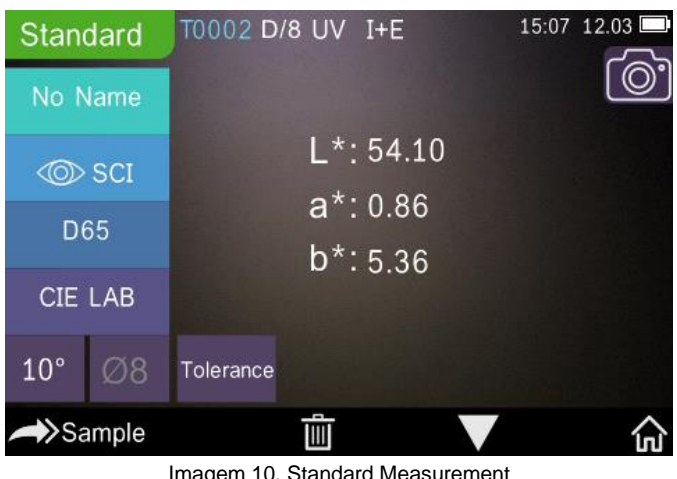

Imagem 10. Standard Measurement

| <b>Standard</b>     |    | T0002 D/8 UV I+E |     |     |                   |                     | 15:10 12.03 |     |
|---------------------|----|------------------|-----|-----|-------------------|---------------------|-------------|-----|
| No Name             |    | 50               |     |     |                   |                     |             |     |
| <b><i>I</i></b> SCI |    |                  |     |     |                   |                     |             |     |
| D65                 |    | 25               |     |     |                   |                     |             |     |
| <b>CIE LAB</b>      |    | $\circ$<br>400   | 450 | 500 | 550               | 600                 | 650         | 700 |
| $10^{\circ}$        | Ø8 | Tolerance        |     |     | Wavelength<br>400 | Reflectance<br>0.00 |             |     |
| >Sample             |    |                  |     |     |                   |                     |             |     |

Imagem 11. Reflectance of Standard Measurement

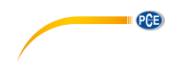

Em detalhe, as indicações na tela significam o seguinte:

- 1) Denominação do modo (Standard ou Sample): Aqui indica que está no modo de medição padrão.
- 2) Indicação de estado: Aqui indica-se o número atual, a fonte de luz, o estado UV (ligar/desligar), o estado Bluetooth (ligar/desligar), o método de medição (Método I+E no modo de medições padrão não disponível) assim como a data atual + Tempo e o nível do acumulador. Se estiver ativada a função Bluetooth ou UV, o símbolo correspondente é destacado.
- 3) Ajuda de localização mediante a câmara: Vá ao símbolo da câmara para posicionar a abertura de medição sobre a amostra mediante a câmara. Pressione o botão de medição para iniciar a medição.
- 4) Número atual do padrão: O número atual é gerado automaticamente pelo sistema. Os números começam em T0001 e terminam em T1000.
- 5) Nome da medição padrão: Aqui é indicado o nome da medição padrão. Selecione-o para modifica-lo, caso contrário, o nome ficará como "No name".
- 6) Modo de visualização: Pressione  $u_{\infty}$ sc $u_{\infty}$  ara mudar entre entre  $\mu_{\text{CD} \text{SCE}}$  $\mu_{\infty}$ scr $\mu$ .

### **Nota:**

No modo de visualização só seleciona se os dados de medição atuais devem selecionar os ajustes "SCI", "SCE" ou "I+E". Está pré-ajustado como padrão "I+E".

- 7) Fonte de luz: use os botões de seleção rápida correspondentes (na imagem acima "D65"), para modificar a fonte de luz. Estão disponíveis os tipos de fonte de luz normativos D65, A, C, F1 … F12 etc.
- 8) Espaço cromático: Acesse os botões de seleção rápida à esquerda (na imagem acima "CIE LAB"), para selecionar o espaço cromático. Estão disponíveis CIE LAB, CIE XYZ, Hunterlab, etc.
- 9) Ângulo de visão: Acesse o botão de seleção rápido correspondente à esquerda (na imagem abaixo " 10° "), para modificar o ângulo de visão. Estão disponíveis 10° e 2°.
- 10) Medição de prova: Acesse **Sample**, para mudar para o modo de medição de prova.
- 11) Abertura de medição: Aqui indica a abertura de medição atual (acima na imagem "Ø 8").
- 12) Tolerância: Acesse a "Tolerance", para ajustar a tolerância da amostra atual.
- 13) Deletar/Salvar: Quando abrir a função de salvar automaticamente, pressione a tecla **III** para deletar os dados atuais. Quando a função de salvar automaticamente for fechada,

aparecerá o símbolo . Pressione-o para salvar os dados atuais.

- 14) Passar página: Use o botão  $\blacksquare$ , para mudar entre os diferentes tipos de indicação. Poderá visualizar os dados atuais na tela de dados, na tela de espectro ou na tela de índex cromático.
	-
- 15) Comprimento de onda / Grau de reflexo: Com os botões de seta  $\blacksquare$  e pode adaptar o comprimento de onda ou grau de reflexo da amostra atual em intervalos de 10 nm.
- **Nota:** Se for desativada a função de salvar automaticamente, verá em vez do botão delete

o botão salvar . Ao entrar neste último, os dados atuais serão guardados.

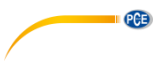

### **4.3.3 Medições de amostras**

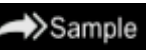

Depois da medição padrão vá ao Sample, para entrar ao modo de medição de amostras. Coloque a abertura de medição de forma ajustada sobre a amostra padrão e acione o botão de medição. Soará um bip e o LED muda de verde para amarelo. O valor de medição aparece na tela como na medição padrão. A diferença entre a medição padrão e a de amostras é que na medição de amostras se indica também uma diferença cromática entre o padrão atual e a amostra medida.

Em detalhe, isto significa para as indicações na tela, o seguinte:

- 1) Denominação do modo (Standard ou Sample): Aqui indica que está no modo de medição de provas.
- 2) Número serial do padrão: O número atual serial do padrão começa com T seguido de números. Todos os dados cromáticos da amostra são baseados no padrão atual.
- 3) Número serial da amostra: O número atual serial da amostra começa com S, seguido de números. Este número é gerado automaticamente pelo sistema e serve para identificar a amostra atual sem nenhum problema.
- 4) Nome da medição padrão: Aqui indica o nome da medição padrão atual. Acesse esta opção para muda-lo, se não for assim o nome seguirá sendo "No name".
- 5) Modo de indicação: Acesse a  $\frac{u_{\infty}}{2}$ scr $v$  and  $\frac{u_{\infty}}{2}$  ara mudar entre  $\frac{u_{\infty}}{2}$  $\mu_{\text{CD} \text{SCE}}$  $\omega$ scr .

### **Nota:**

No modo de visualização escolha somente se os dados de medição atual se indicam em SCI ou SCE. Para o modo de medição de amostras deve selecionar nos ajustes de sistema "SCI", "SCE" ou "I+E". Como padrão está selecionado "I+E". Se na medição de amostra atual está selecionado "SCI" o aparelho de medição cromática somente mede dados SCI. Se pelo contrário, está ajustado "SCE", aparece na tela "-----", já que no modo SCE não foi realizada uma medição. Da mesma forma, não são indicados neste modo grau de reflexo e nem dados sobre o índex cromático.

- 6) Dados cromáticos da amostra: Aqui indicam-se os dados cromáticos atuais.
- 7) Delta E (Diferença cromática): Aqui indica a diferença cromática entre o padrão e a amostra.
- 8) Resultado de medição: O resultado de medição é indicado junto com a fórmula cromática e a tolerância. Se o resultado de medição ultrapassa a tolerância, será indicado em vermelho "Failure". Se não for assim será indicado "Pass". Esta função ("Display Measurement Result") deve ser ativada antes em ajustes do sistema.
- 9) Offset cromático: Esta função ("Color Offset") deve ser ativada mediante os ajustes de sistema.
- 10) Mudar comprimento de ondas: Como mostrado na imagem abaixo, é possível ajustar na

tela mediante as flechas  $\left\langle \cdot \right\rangle$  o comprimento de onda e o grau de reflexo em etapas de 10nm.

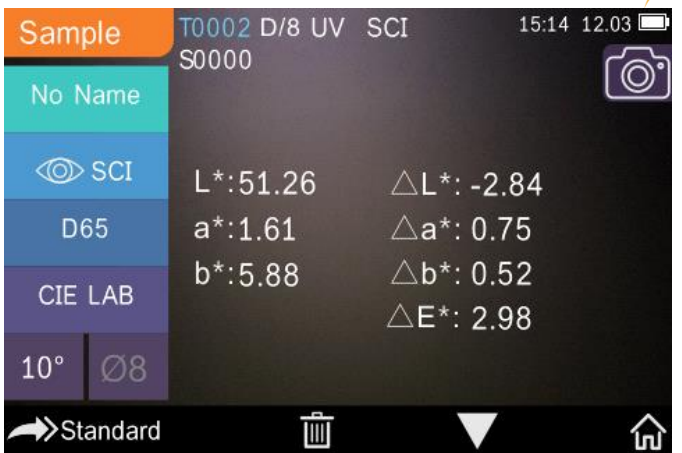

PCE

Imagem 12. Sample Measurement

| Sample       |    | S0000              | T0002 D/8 UV SCI  |                     |                 | 15:15 12.03 |
|--------------|----|--------------------|-------------------|---------------------|-----------------|-------------|
| No Name      |    | 50                 |                   |                     |                 |             |
| <b>ⓒ</b> SCI |    |                    |                   |                     |                 |             |
| D65          |    | $25 -$             |                   |                     |                 |             |
| CIE LAB      |    | $\mathbf 0$<br>400 | 450<br>500        | 550                 | 600             | 700<br>650  |
| $10^{\circ}$ | Ø8 |                    | Wavelength<br>400 | Reflectance<br>0.00 | D_value<br>0.00 |             |
| >Standard    |    |                    |                   |                     |                 |             |

Imagem 13. Reflectance of Sample Measurement

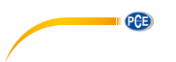

### **4.3.4 Medição média**

Se a amostra for muito grande ou não é de qualidade constante, a medição deve ser feita em vários pontos de medição e criar um valor médio de vários graus de reflexo, para assim obter um valor cromático correto. Com este aparelho de medição cromática é possível realizar de 1...99 medições para o cálculo médio.

Acesse no menu principal a "Average Measurement", insira o número de medições para a

geração da média e pressione para confirmar .

Ao inserir 1 será feita uma medição normal. Se o valor inserido for maior que 1, o resultado de medição será gerado no modo padrão e de amostras após inserir o número de medições.

# Average Measurement

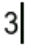

|  | 團 |
|--|---|
|  | × |
|  |   |
|  |   |
|  |   |
|  |   |

Imagem 14. Average Measurement

### <span id="page-13-0"></span>**4.4 Conexão ao computador**

O aparelho é entregue com um software, com o qual é possível analisar mais detalhadamente os dados cromáticos. Conecte o aparelho através do cabo USB ou Bluetooth ao seu computador (**Bluetooth somente no PCE-CSM 21 e PCE-CSM 22**).

### **Conexão USB**

Primeiro instale o software no computador e use o cabo USB para conectar o aparelho no computador. O software se conectará automaticamente ao colorímetro. Após ser conectado com sucesso o software exibe abaixo à direita "connected to". Agora, já pode medir a amostra e o padrão, ou analisar os dados existentes no computador. E se não for medido ou analisado nenhum dado, não será exibido nada.

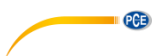

### **Conexão Bluetooth (só para o PCE-CSM 21 e PCE-CSM 22)**

Primeiro conecte o adaptador Bluetooth USB ao seu computador. O adaptador é reconhecido e instalado automaticamente pelo Windows. Para usar a função Bluetooth, ative o Bluetooth depois da instalação do software nos ajustes de sistema do aparelho e ative a conexão Bluetooth nos ajustes do software. Depois de uma conexão com sucesso, será exibido abaixo à direita "Connected to". Agora, já é possível medir a amostra e o padrão ou analisar os dados existentes no computador.

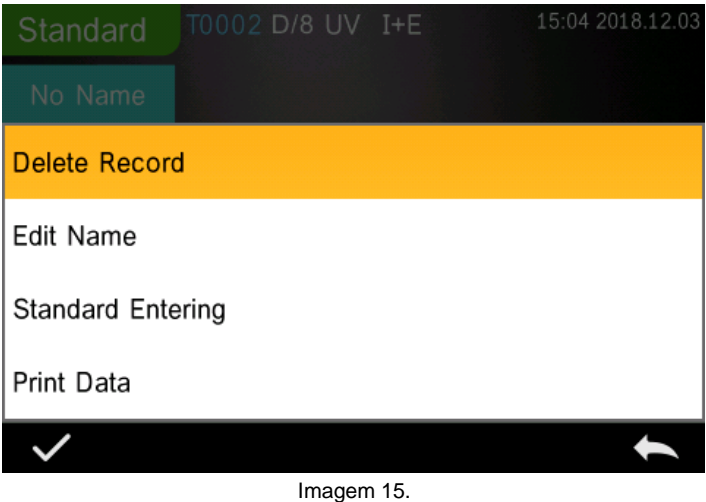

# $PGE$ **5 Menu principal**

<span id="page-15-0"></span>Para entrar no menu principal pressione  $\widehat{\mathbf{m}}$ , quando estiver na tela de medição ou se estiver em outra tela. Configure todas as funções do sistema nos submenus correspondentes.

### <span id="page-15-1"></span>**5.1 Gestão de dados**

Para entrar na tela abaixo de gestão de dados, entre no menu principal em "Data Manage". Aqui é possível ler e gerenciar os dados das medições, assim como introduzir os dados padrão manualmente.

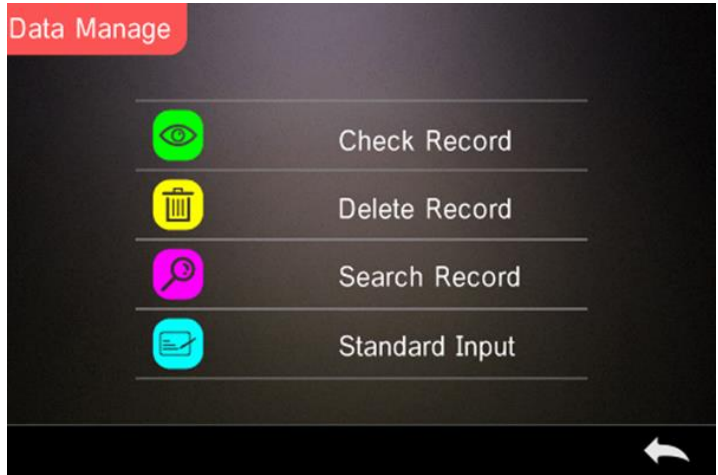

Imagem 17. Data Manage

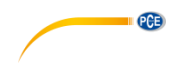

### **5.1.1 Ler os dados medidos**

### **1**) **Ler o registro de dados "Standard" (Valor de referência)**

Pressione "Check Record" para entrar no registro de dados padrão ("Standard Record") aparecerá na tela a seguinte imagem abaixo. Na parte superior da tela são indicadas as condições de medição, a fonte de luz, o estado do UV, o método de medição, assim como a data e hora da medição.

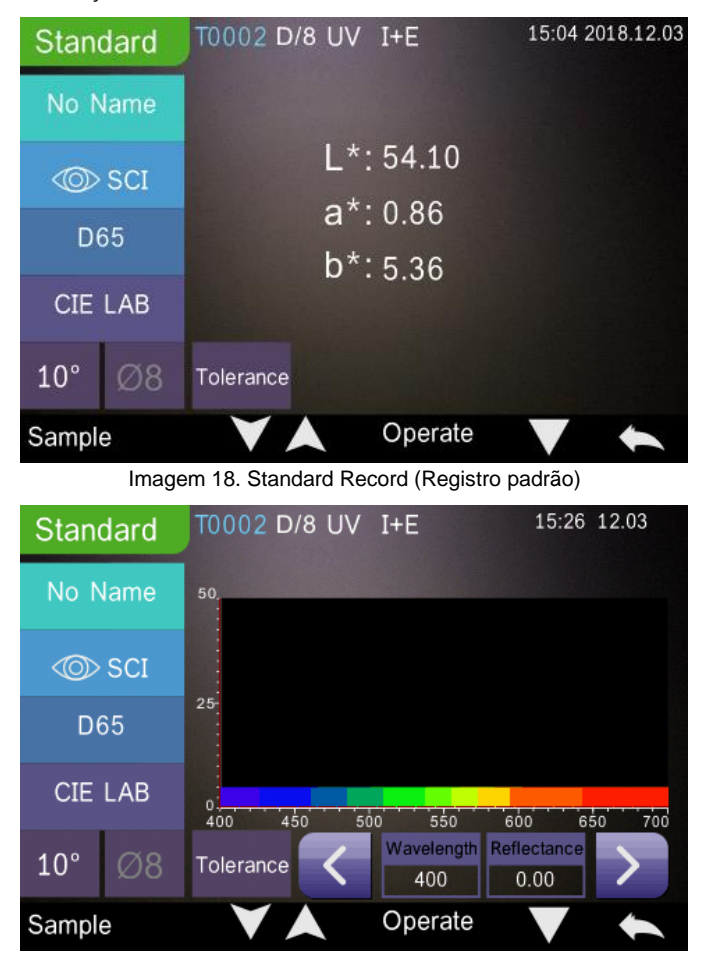

Imagem 19. Reflectance of Standard Record (Refletância do registro padrão)

**PCB** Através das setas **e de poderá entrar no registro anterior ou posterior.** Pressione a seta , para mudar entre dados cromáticos, refletância e índice de cor. Selecione Operate , para eliminar um registro, mudar um nome ou introduzir um padrão. **Eliminar um registro**: Acesse "Delete Record". Aparecerá uma mensagem que indica que o

registro de dados padrão / de amostra será eliminado (veja a imagem abaixo). Selecione

para confirmar a eliminação ou selecione , se não deseja eliminar o registro e deseja retornar ao menu "Operate".

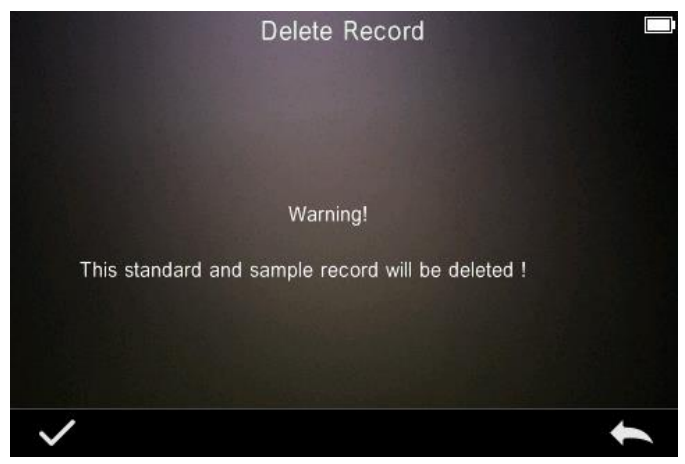

Imagem 20. Delete Record (Eliminar registro)

**Mudar nome**: Selecione "edit name", como mostrado na imagem abaixo, e insira o nome (até

8 caracteres no máximo), e clique em para confirmar ou pressione para cancelar.

Edit Name

**PCE** 

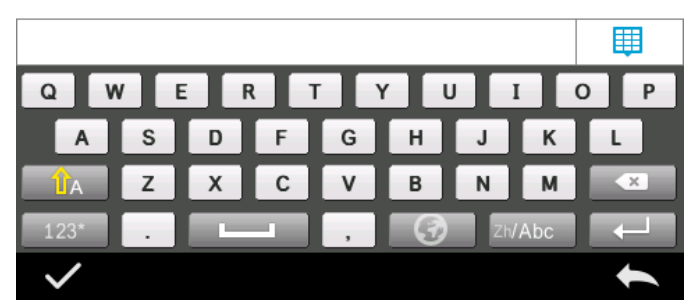

Imagem 21. Edit Name

**Entrada padrão**: Acesse "Standard entering", para estabelecer o registro padrão atual como mostrado na imagem 22, e pressione "Sample" para realizar uma medição de amostra.

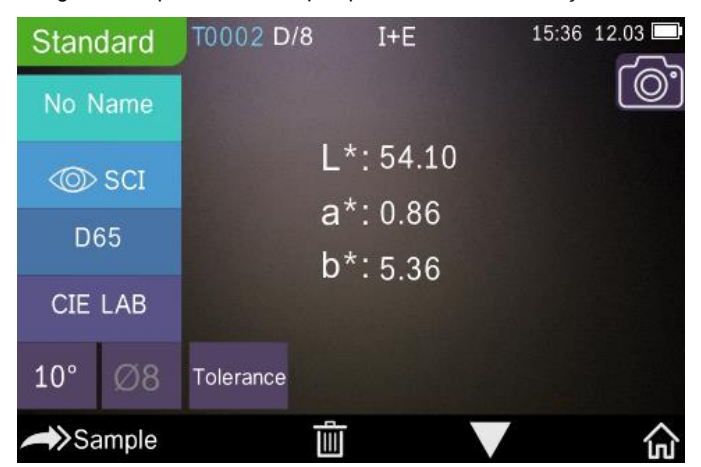

Imagem 22. Standard entering (Entrada padrão)

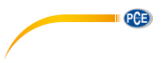

## **2**) **Ler o registro de dados "Sample" (valores de medição)**

Para ler os valores de medição da amostra, clique em "Sample".

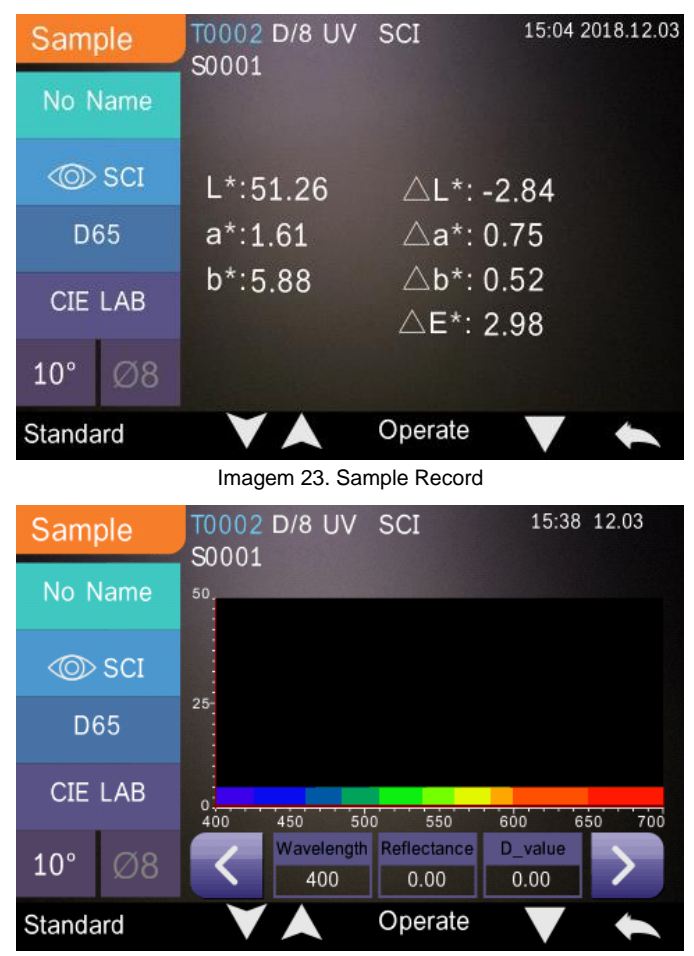

Imagem 24. Refletância do registro da amostra

**PCB** 

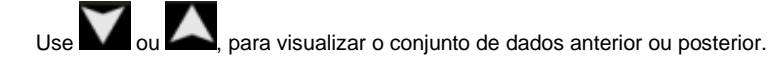

para trocar entre os dados cromáticos, a refletância e o índice de cor.

Acesse Operate, para eliminar um registro de dados, mudar um nome ou inserir um padrão (o mesmo procedimento que o do registro de dados padrão).

### **5.1.2 Eliminar um registro de dados**

Na opção de gestão de dados "Data Manage", selecione "Delete Record", aparecerá na tela a imagem abaixo para eliminar os dados. Aqui poderá selecionar a opção "Delete All Samples" (eliminar os valores de medição das amostras) e "Delete All Records" (eliminar todos os registros de dados).

Selecione a opção desejada. Aparecerá a pergunta de seguranca. Pressione , para eliminar os dados desejados ou pressione para cancelar a opção.

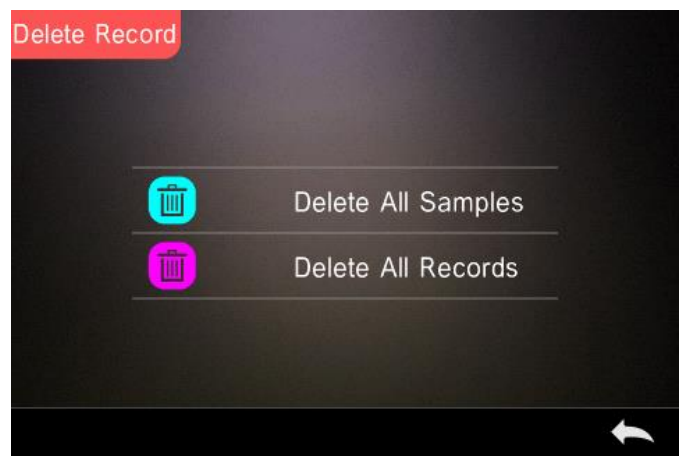

### Imagem 25. Delete Record

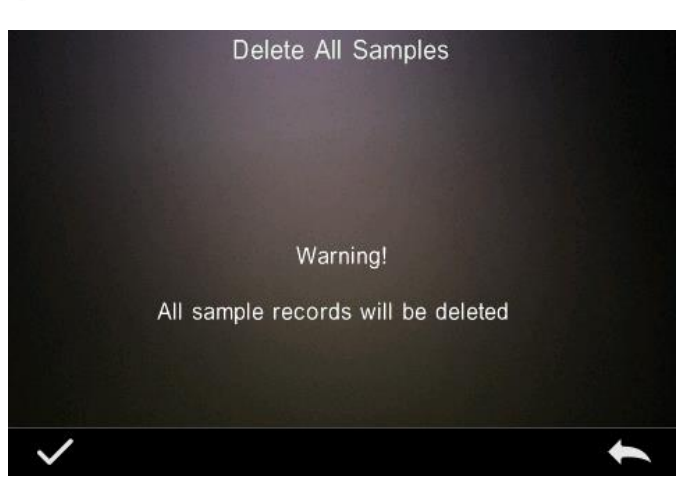

Imagem 26. Delete All Samples

### **5.1.3 Buscar um registro de dados**

**PGE** 

Na opção de gestão de dados "Data Manage", selecione "Search Record", para entrar no menu de pesquisa como mostrado na seguinte imagem. Está disponível três opções de pesquisa "Search Standard Name" (buscar nome padrão), "Search Standard Index" (buscar o índice padrão) e "Search Sample Name" (buscar o nome da amostra).

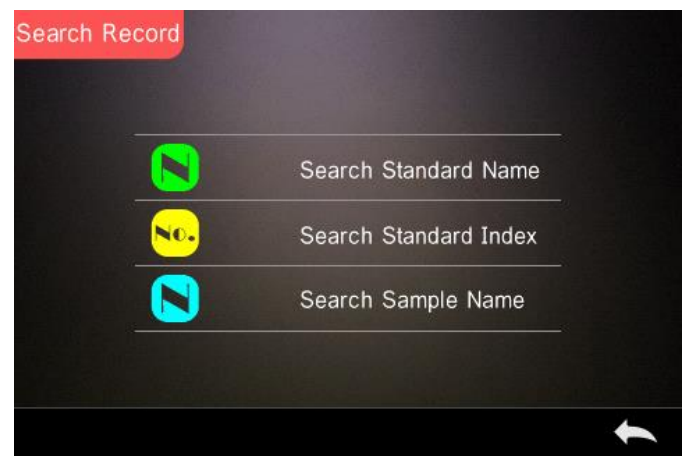

Imagem 27. Search Record

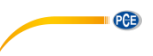

### **1) Pesquisa "Search Standard Name"**

Selecione a opção "Search Standard Name", aparecerá na tela do dispositivo a imagem abaixo.

Insira o nome do arquivo que deseja procurar ou uma parte dele, em seguida pressione para confirmar a introdução. O dispositivo agora vai procurar automaticamente todos os

registros de dados padrão e mostra todos os resultados da pesquisa. Use as teclas

, para mover-se pelos resultados da pesquisa.

Se não encontrar resultados, aparecerá na tela a mensagem "This record is empty" (este conjunto de dados está vazio) e o dispositivo volta para o menu de pesquisa.

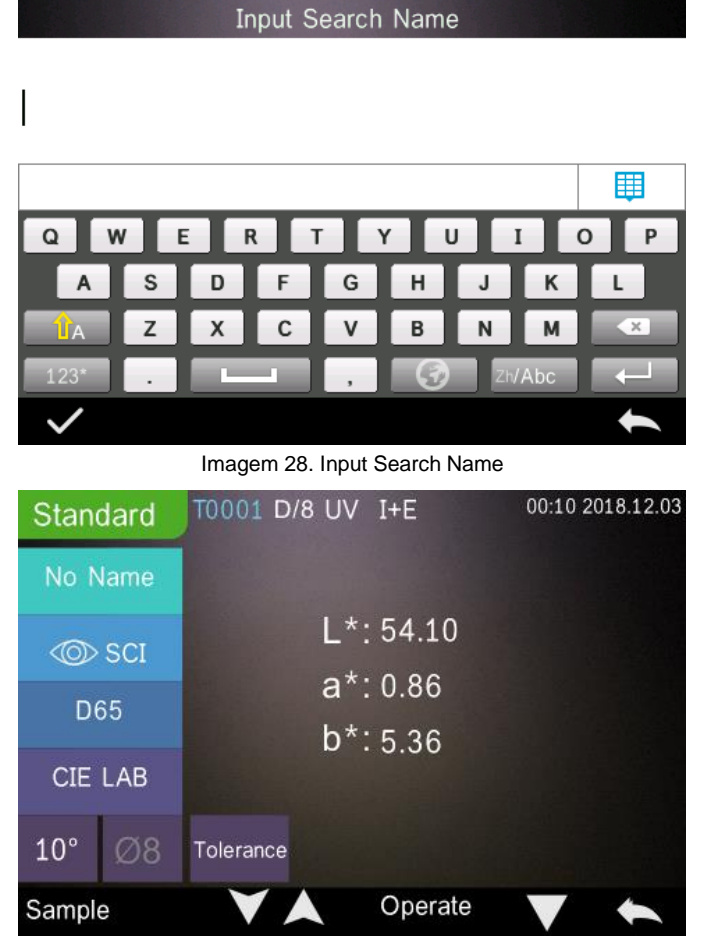

Imagem 29. Search Record

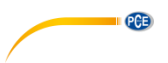

### **2) Pesquisa "Search Standard Index"**

Selecione a opção "Search Standard Index", aparecerá na tela do dispositivo a imagem abaixo.

Insira o número de série do índice padrão que deseja buscar. Pressione e para iniciar a pesquisa. O dispositivo agora busca automaticamente todos os registros de dados e mostra todos os resultados da pesquisa.

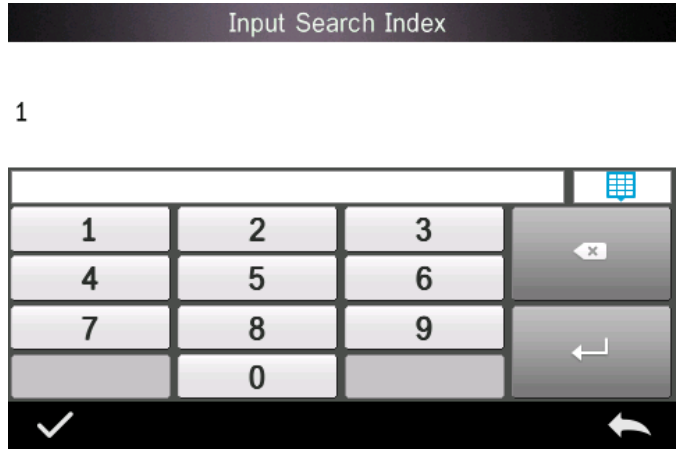

Imagem 30. Input Search Index

### **3) Pesquisa "Search Sample Name"**

Selecione a opção "Search Sample Name". Insira o nome desejado ou uma parte dele na

janela de pesquisa. Pressione , para confirmar a introdução. O dispositivo busca automaticamente todos os registros de dados padrão e mostra todos os resultados da pesquisa.

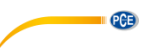

### **5.1.4 Entrada padrão**

Na tela de gestão de dados "Data Manage", clique em "Standard Input" para entrar na seguinte tela (veja imagem).

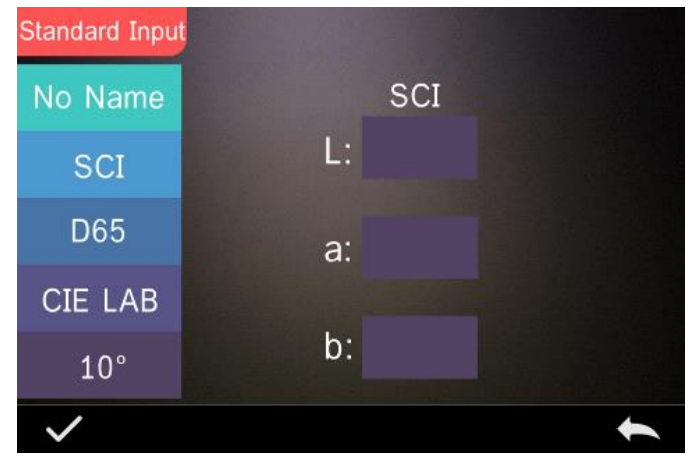

Imagem 31. Standard Input

Clique em "Name", para inserir um novo nome padrão.

Clique em "Measurement Mode", para estabelecer o modo de medição padrão, incluindo SCI, SCE e SCI+SCE.

Clique em "Standard Light Source", para estabelecer a fonte de luz padrão.

Clique em "Color Space" para selecionar o espaço de cor. Poderá escolher entre CIE LAB, CIE Lch, CIE XYZ, CIE Yxy e CIE LUV.

Clique em "Observer Angle" para ajustar o ângulo de visão para a medição padrão. Disponível em 2 ou 10 graus.

Clique em "Chroma Coordinates" para inserir o valor cromático correspondente. Clique em "L" para inserir o valor de L (como mostrado na seguinte imagem), insira o valor e confirme com

. Repita isto com "a" e "b". Uma vez introduzidos todos os valores, confirme com ... valores padrão são guardados na lista de registro de dados padrão e o número de série do índice padrão aumenta em consequência.

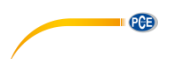

**Nota:** No dispositivo o usuário não pode inserir manualmente a curva de refletância, e os dados padrão de entrada somente são válidos no ângulo de visão atual, no modo de medição e na fonte de luz. Quando introduzimos um ângulo de visão, um método de medição e uma fonte de luz diferentes na tela de gestão de dados padrão, os dados cromáticos associados são exibidos como "- - - - - - - - -".

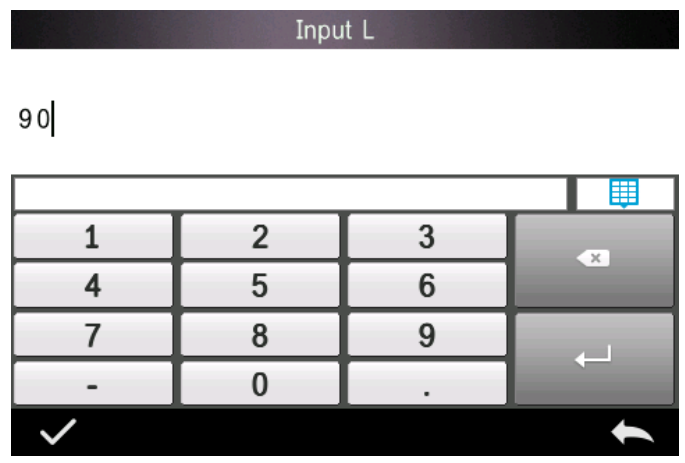

Imagem 32. Input L Value

### <span id="page-25-0"></span>**5.2 Calibração**

A calibração está descrita no ponto **¡Error! No se encuentra el origen de la referencia.**

### **Na calibração deverá ter em mente o seguinte:**

Para garantir uma medição precisa, a calibração preto/branco deve ser realizada corretamente.

Se a calibração desvia muito do ambiente de medição da amostra atual (por exemplo, grandes mudanças de temperatura), o dispositivo deve ser calibrado o mais breve possível. Também é recomendável recalibrar o dispositivo se o tempo transcorrido da última calibração for mais de 24 horas.

O padrão de calibração (preto/branco) deve ser limpo regularmente e armazenado num lugar fresco, seco e escuro.

### <span id="page-25-1"></span>**5.3 Média**

O procedimento para a medição da média está descrito no ponto **¡Error! No se encuentra el origen de la referencia.**.

Se a amostra é muito grande ou não tem a mesma consistência, deverá realizar várias medições em vários pontos de medição para obter uma curva de refletância média para mostrar o verdadeiro valor cromático da amostra. Com este dispositivo poderá realizar de 2... 99 medições para o cálculo da média.

No menu principal, clique em "Average" como mostrado na seguinte imagem, e insira os

tempos médios e clique em **para confirmar**.

Ao inserir 1 vez, mede como de costume; e se for mais de 1 vez, gerará os resultados de medição após do tempo médio na medição padrão e de amostra.

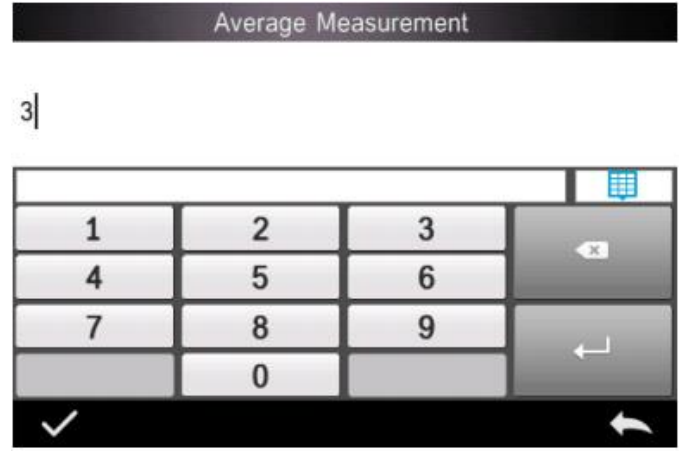

Imagem 14. Average Measurement (Medição média)

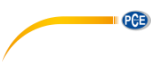

### <span id="page-27-0"></span>**5.4 Fonte de luz**

Dependendo das condições de medição individuais, poderá ajustar a fonte de luz. Na tela de ajuste da fonte de luz poderá ajustar o ângulo de visão padrão, a fonte de luz padrão e a fonte de luz UV (dependendo do modelo).

No menu principal, clique em "Light Source" para entrar na configuração da fonte de luz como mostrado na imagem abaixo.

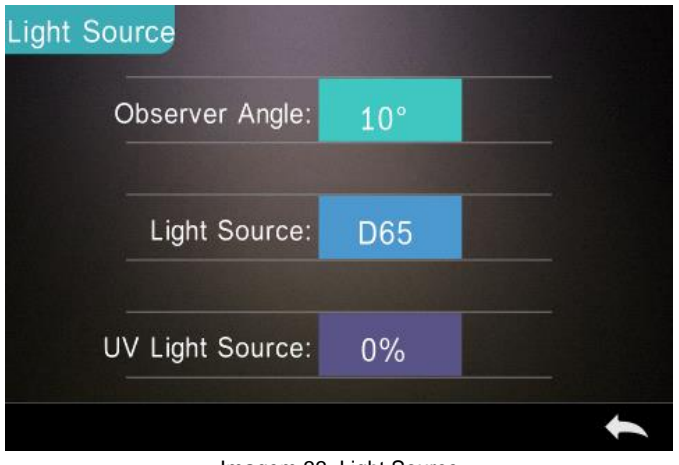

Imagem 33. Light Source

Clique em "Observer Angle", para trocar entre 10 ou 2 graus. Se desejar medir segundo o sistema padrão CIE1964, deve ajustar 10 graus. Se desejar medir segundo o sistema padrão CIE1931, ajuste 2 graus.

Clique em "Light Source", como mostra a imagem 34. Aqui poderá selecionar D65, A, C, D50, D55, D75, F1, F2 (CWF), F3, F4, F5, F6, F7 (DLF), F8, F9, F10 (TPL5), F11 (TL84) ou F12 (TL83/U30).

Clique em "UV Light Source" para trocar entre o 100 % e o 0 %. 100% significa que a luz UV está acesa e 0% significa que está desligada. Recomendamos ligar a luz UV quando for medir uma amostra fluorescente e desliga-la quando for medir uma amostra geral.

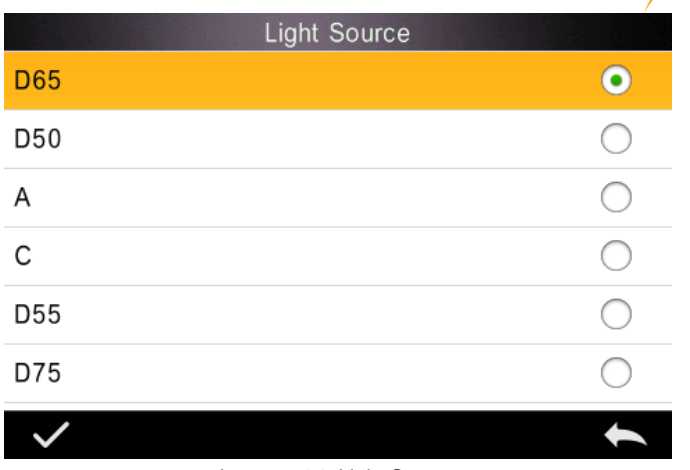

 $PGE$ 

Imagem 34. Light Source

### <span id="page-28-0"></span>**5.5 Gama cromática**

No menu principal clique "Color Space" para entrar ao espaço de cor como mostra a imagem

35. Selecione o espaço de cor desejado e pressione **para confirmar sua eleição.** 

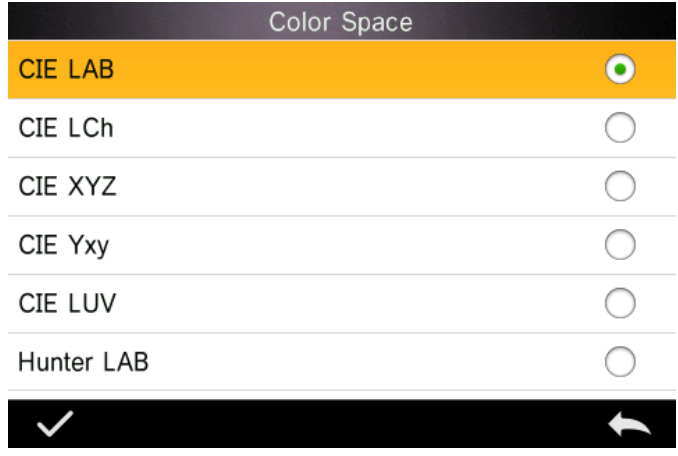

### Imagem 35. Color Space

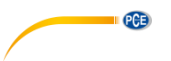

### <span id="page-29-0"></span>**5.6 Índice cromático**

No menu principal, clique em "Color Index", pode selecionar a fórmula de cor e o índice de cor atuais. Também pode ajustar os parâmetros da fórmula de cor e o índice de metamérico, como mostra a imagem 36.

### **5.6.1 Ajustar índex cromática**

Vá ao menu principal "Color Index". No lado esquerdo vemos uma lista das fórmulas de cor, na parte superior direita estão listados os índices de cor e na parte inferior direita vemos o botão para os ajustes do fator de parâmetro.

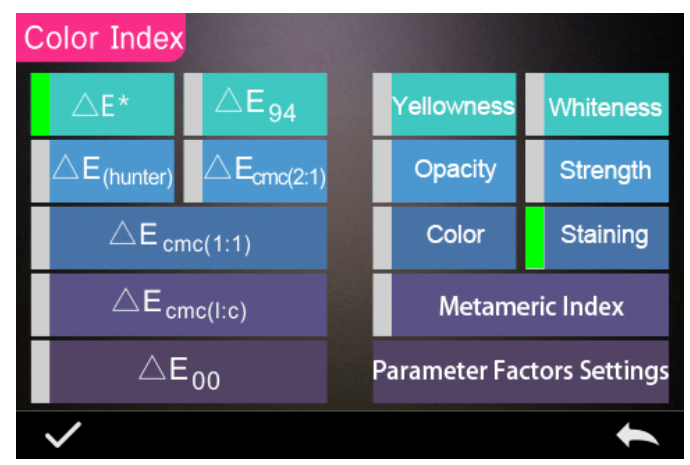

Imagem 36. Color Index

Para selecionar uma fórmula de cor ou um índice de cor, simplesmente clique na eleição correspondente. O índice de cor é opcional, se desejar pode cancelar sua eleição clicando de

novo no índice de cor selecionado. Confirme sua eleição com

A fórmula de cor selecionada calculará a diferença de cor da amostra durante a medição da mesma. Na seguinte imagem foi selecionada a fórmula de cor Delta E 00.

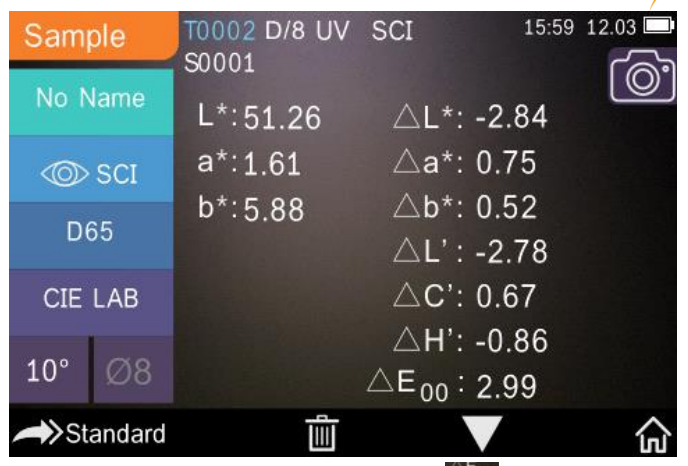

PCE

Imagem 37. Color Formula

Dependendo do índice de cor selecionado, isto mostra na medição padrão ou na medição de

amostra. Se estiver na vista de medição ou na vista de gestão de dados, vá ao **para entrar** na vista do índice de cor. Na seguinte imagem, poderá ver um exemplo onde é mostrado o grau de amarelado.

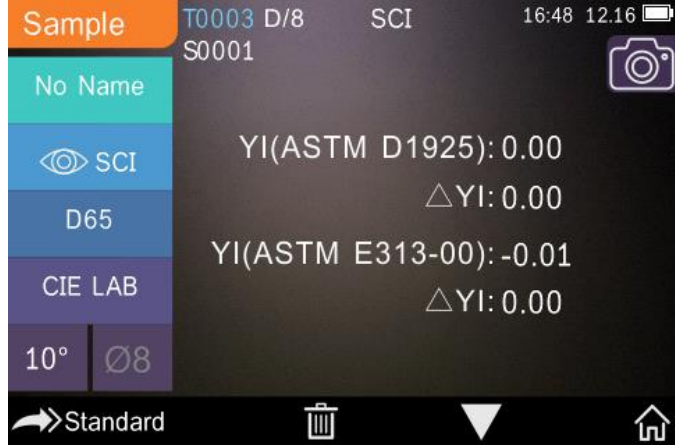

Imagem 38. Yellowness Index

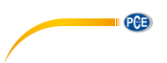

### **5.6.2 Configuração dos fatores de parâmetros**

No menu principal, clique em "Color Index", após clique em "Parameter factors settings", como mostrado na seguinte imagem.

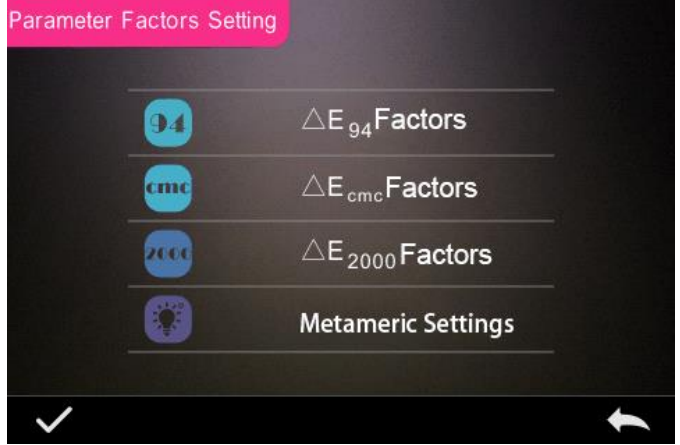

Imagem 39. Parameter Factors Setting

### **1) Configurar fatores**

Para C I E D E 2000 (ΔE00), C I E D E 1994 (Δ E 94) e C M C (Δ E C M C (l: C)) se pode configurar L, C e H; para CMC pode ajustar somente L e C.

Por exemplo, seleções Δ E 94, pressionado  $\triangle E_{94}$ Factors, como mostrado na seguinte imagem.

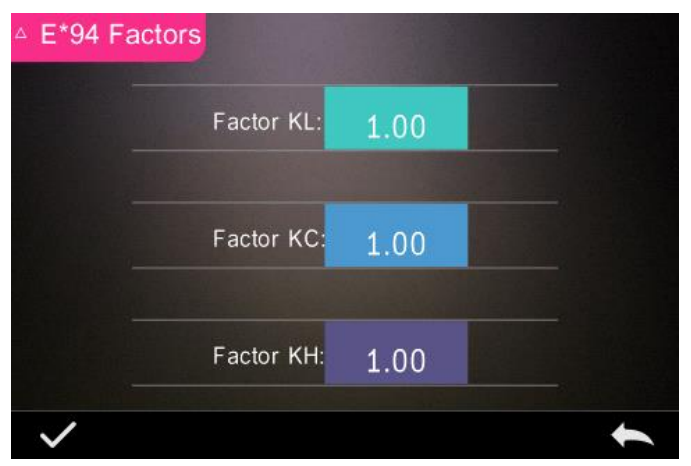

Imagem 39. Parameter Factors Setting

Clique em KL, KC, KH, para entrar na opção edição, como mostrado na seguinte imagem.

**PCE** 

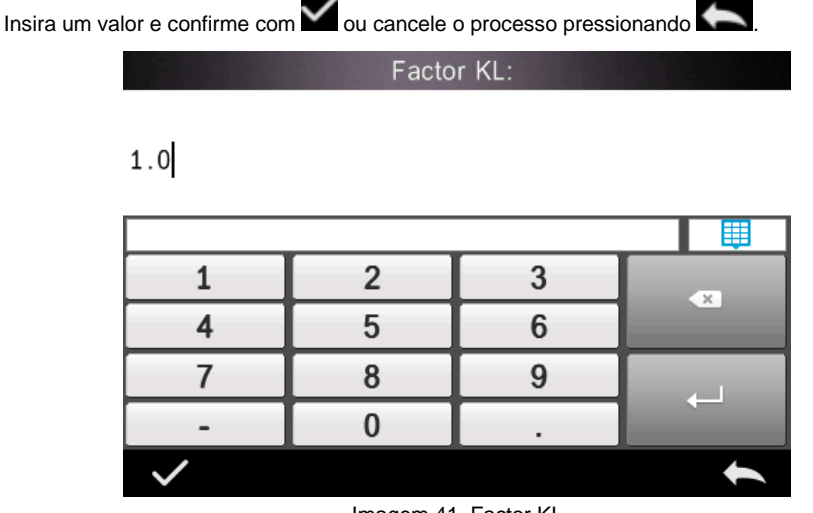

Imagem 41. Factor KL

### **2) Índice metamérico**

No menu "Parameter Factors Setting", clique em "Metameric Index", como mostrado na seguinte imagem, configure sequencialmente a Light1 e Light2, e confirme pressionando ou clique em **para cancelar o procedimento.** 

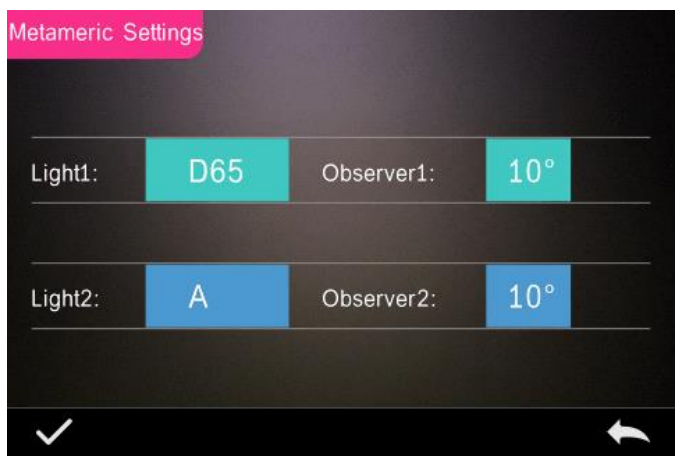

Imagem 42. Metameric Settings

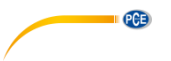

### <span id="page-33-0"></span>**5.7 Ajustes de tela**

No menu principal, clique em "Display", como mostrado na seguinte imagem. Aqui pode configurar a desvio da cor "Color Offset", o resultado da prova "Test Result" e, se desejar, utilizar o dispositivo com a mão esquerda ou direita em "Operate Habit".

Se ativar a opção "Color Offset", mostrará a desvio da cor no modo de medição de amostra "Sample".

Se ativar a opção "Test Result", o LED ilumina de vermelho se o resultado da medição está fora dos valores de tolerância, ou de verde se está dentro da faixa de tolerância.

Com "Operate Habit" a mão direita está predeterminada e pode ser mudada para a mão esquerda se for necessário. Em seguida, a mensagem visualizada gira.

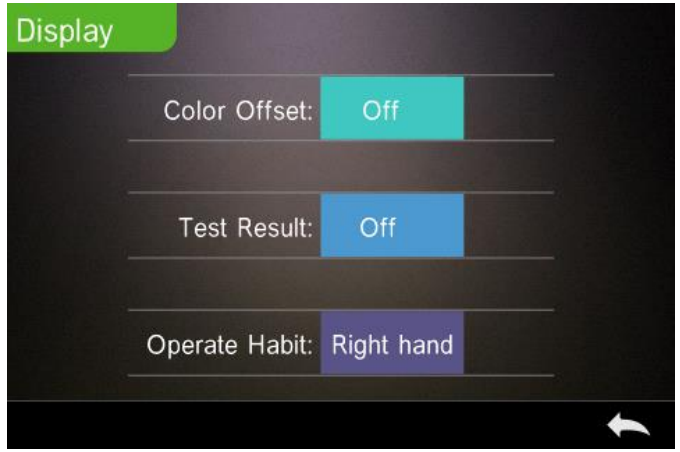

Imagem 43. Display

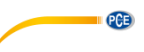

### <span id="page-34-0"></span>**5.8 Configuração do sistema**

No menu principal, clique em "System Settings", como mostrado nas seguintes imagens.

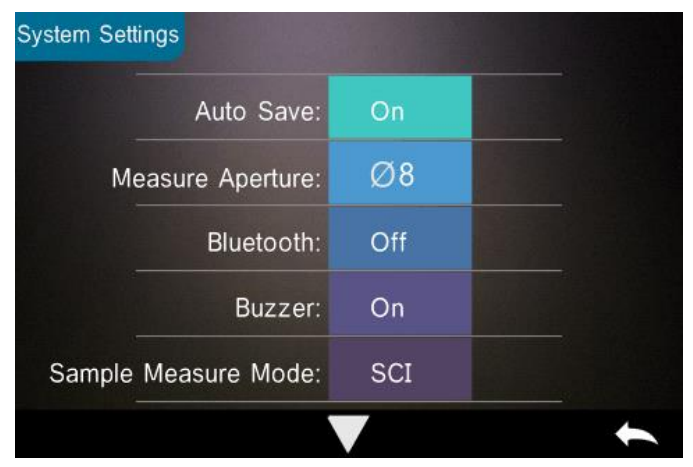

Imagem 44. System Settings

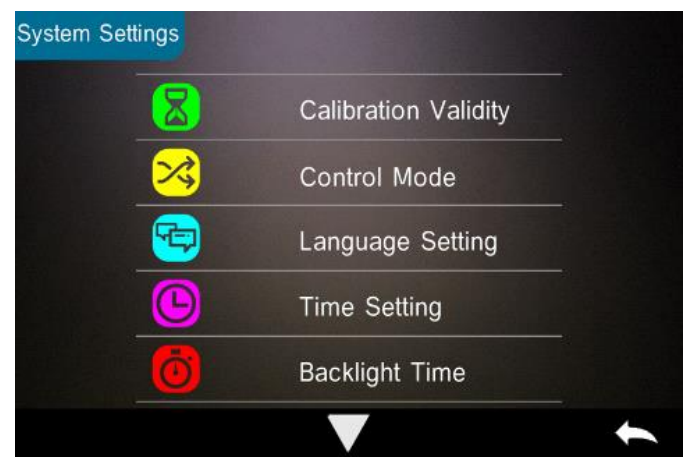

Imagem 45. System Settings

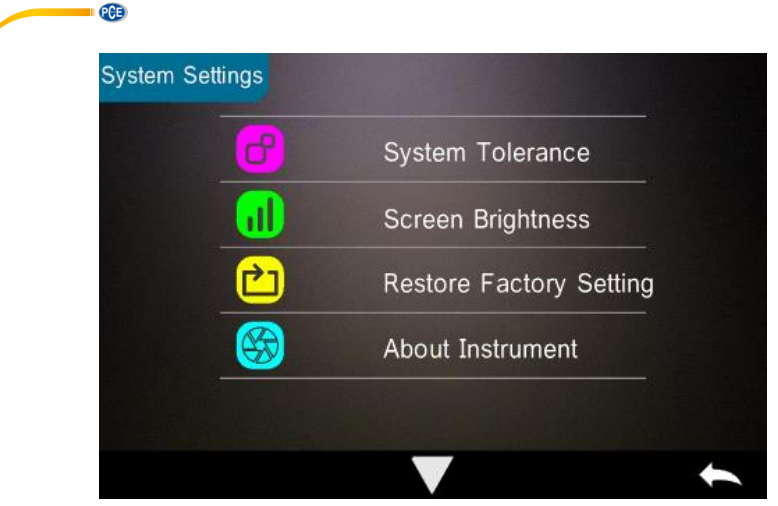

Imagem 46. System Settings

### **5.8.1 Guardado automático**

Se ativar a função "Auto Save", as medições são guardadas automaticamente. Se a função não

está ativa, deverá gravar manualmente clicando em

### **5.8.2 Abertura de medição**

Dependendo do modelo, seu dispositivo tem uma abertura de medição de 4 ou 8 mm. O PCE-CSM 20 tem uma abertura de medição de 8 mm, o PCE-CSM 21 está equipado de série com uma abertura de medição de 4 mm, porém, também pode ser fornecido opcionalmente com uma abertura de medição de 8 mm. O PCE-CSM 22 tem uma abertura de medição de 4 mm e 8 mm. Se for provar uma área grande e homogênea, deverá usar a abertura de medição de 8 mm; em consequência, deverá usar a abertura de medição de 4 mm para uma área menor.

Para trocar o adaptador de medição, proceda da seguinte forma.

- 1) Gire o adaptador de medição em sentido anti-horário como mostrado na imagem abaixo e remova-o. Gire o novo cabeçote de medição no horário até encaixar.
- 2) Quando for usar a entrada de medição de 4 mm, coloque o interruptor em "SAV". Ao usar o dispositivo de medição de 8 mm, mude a "MAV".
- 3) Depois de trocar o adaptador de medição, deverá calibrar novamente o dispositivo.

**Nota**: Se a posição do interruptor não corresponde à abertura de medição atualmente utilizada, podem ocorrer erros de medição.

**PCE** 

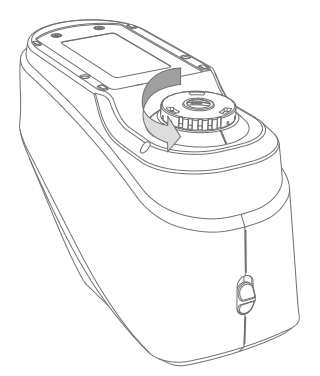

### **5.8.3 Bluetooth**

Os PCE-CSM 21 e PCE-CSM 22 dispõem de uma função Bluetooth que pode ser ativada neste menu para conectar o dispositivo ao software. O dispositivo é compatível com a versão Bluetooth 4.0 Dual Mode e, portanto, também é compatível com a versão 2.1 de Bluetooth.

A conexão via Bluetooth está descrita no ponto **¡Error! No se encuentra el origen de la referencia.** mais detalhadamente.

Se o Bluetooth está ativado veremos o símbolo

### **5.8.4 Tom de medição**

Na configuração ("Settings") ative a opção "Buzzer", e quando estiver ativada "On", soará um bip durante a medição. Está opção também pode desativada ("Off").

### **5.8.5 Método de medição para a medição da amostra**

Estão disponíveis os seguintes métodos de medição:

SCI: Specular Component Included (incluído brilho) SCE: Specular Component Excluded (excluído brilho)

Na medição padrão estão predeterminados SCI & SCE como métodos de medição e o tempo de medição é de 3,2 segundos.

O método de medição pode ser estabelecido durante a medição da amostra. Aqui estão disponíveis: SCI, SCE ou I+E (SCI & SCE). O tempo de medição no modo SCI e SCE é de 1,5 segundos aprox.

> © PCE Instruments 35

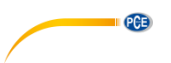

### **5.8.6 Validez da calibração**

As calibrações de preto e branco devem ser realizadas corretamente, já que são a base para os dados cromáticos corretos.

Se a calibração desvia muito do ambiente de medição da amostra atual (por exemplo, grandes flutuações de temperatura), o dispositivo deve ser calibrado o mais rápido possível. A recalibração também é recomendada se a última calibração correta foi realizada a mais de 24 horas.

No menu do sistema, clique em "Calibration Validity" para selecionar o período de validez da calibração, como mostrado na imagem. Dependendo da opção selecionada, a calibração deve ser repetida após 12 ou 24 horas.

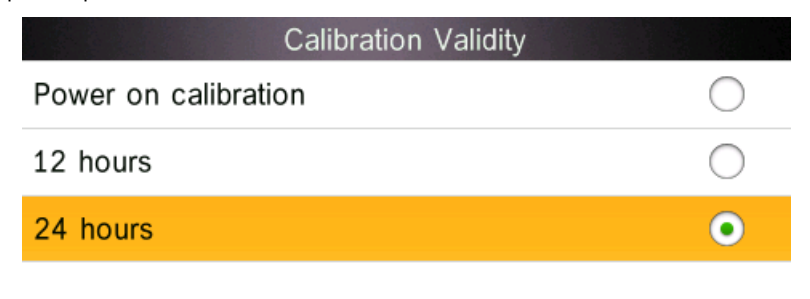

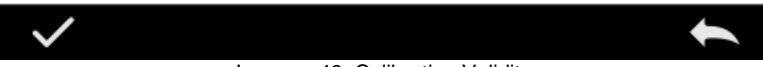

Imagem 48. Calibration Validity

Se selecionar a calibração na ligação, se realizará uma calibração em preto e branco cada vez que ligar o dispositivo. Se a validez da calibração expirar, poderá ler os dados, mas não poderá realizar uma medição.

Quando a calibração já não é válida, o LED ilumina em vermelho. Depois da calibração, ilumina em verde.

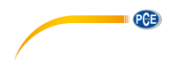

### **5.8.7 Modo de funcionamento**

Para usar o dispositivo com o software, poderá selecionar como deseja utilizá-lo.

Na configuração do sistema, clique em "Control Mode", como mostrado na seguinte imagem. Estão disponíveis as seguintes opções: Teclas (Key), PC Software e ambos (Key and PC SoftWare).

Quando selecionar "Key", somente poderá realizar uma medição com os botões de controle e transferir os dados desde o dispositivo ao computador.

No caso de selecionar "PC Software", somente poderá realizar uma medição utilizando o software e transferir os dados do dispositivo ao computador.

Se selecionar "Key and PC Software", poderá realizar uma medição utilizando os botões de controle e o software, e transferir os dados do dispositivo ao computador. Esta opção está preestabelecida.

**Nota:** As opções "PC Software" e "Key and PC Software" somente funcionam se o dispositivo está conectado ao computador/software. Se não for assim, o dispositivo somente pode ser utilizado com as teclas.

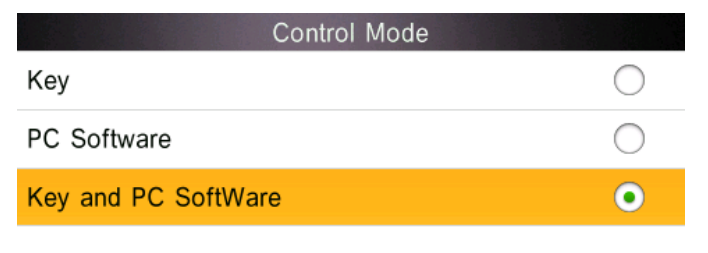

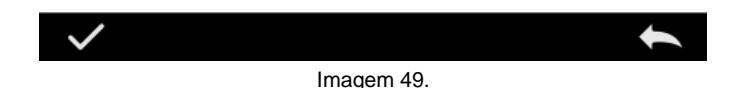

### **5.8.8 Configuração do idioma**

Na configuração do sistema, clique em "Language Setting" nos ajustes para selecionar o idioma, inglês ou chinês.

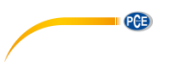

### **5.8.9 Ajustes da hora**

Normalmente, o dispositivo está predeterminado em sua zona horária local. Porém, poderá trocar a hora na configuração do sistema, clicando em "Time setting" como mostrado na imagem.

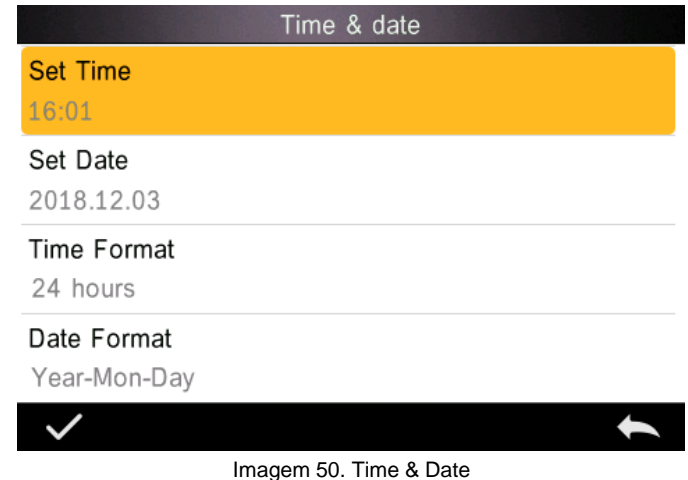

- 1) Clique em "Set Time" para ajustar a hora.
- 2) Clique em "Set Date" para ajustar a data.
- 3) Clique em "Time Format", para ajustar o formato de hora desejado.
- 4) Clique em "Date Format" para ajustar o formato de data. Terá as seguintes opções: ano mês dia ("Year Month Day"), mês dia ano ("Month Day Year") e dia mês ano ("Day Month Year").

### **5.8.10 Tempo de iluminação da tela**

Na configuração do sistema, clique em "Backlight Time" para definir quando deve desligar a luz de fundo. Poderá escolher entre: "Always on", "5 minutes", "60 seconds", "30 seconds", "15 seconds".

Se selecionar "Always on" a retroiluminação somente desliga com o dispositivo desliga ou é ativado o modo de economizar energia. Este modo é ativado aos 3 minutos de inatividade.

Em outras opções de seleção a retroiluminação desliga proporcionalmente após 5 minutos, 60 segundos, 30 segundos ou 15 segundos.

### **5.8.11 Tolerância do sistema**

Na configuração do sistema, clique em "System Tolerance" (Tolerância do sistema) para estabelecer as tolerâncias. A tolerância padrão denomina-se tolerância do sistema.

### **5.8.12 Luminosidade da tela**

Na configuração do sistema, clique em "Screen Brightness". Poderá ajustar o brilho utilizando os botões + e -.

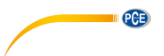

### **5.8.13 Reestabelecer a configuração de fábrica**

Na configuração do sistema, clique em "Restore Factory Setting", como mostrado na imagem. Pressione **para reestabelecer os ajustes de fábrica do dispositivo e eliminar todos os** dados ou pressione para cancelar o procedimento.

**Nota**: Ao reestabelecer a configuração de fábrica do dispositivo, serão eliminados todos os dados e as configurações de prova. Todos os dados que são eliminados são irrecuperáveis, portanto, tenha em consideração.

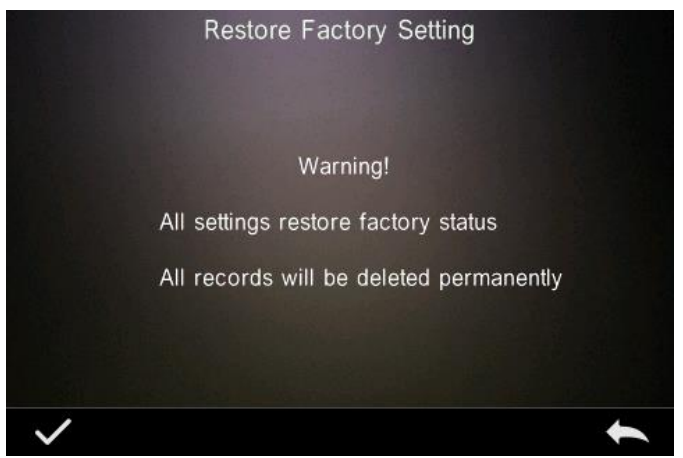

Imagem 51. Restore Factory Setting

### <span id="page-40-0"></span>**6 Manutenção e cuidado**

- 1) Observe as condições de armazenamento descritas nas instruções de segurança.
- 2) O padrão de calibração branco é uma peça de precisão óptica. Por isso mantenha-o sempre protegido e evite o contato com objetos perfurantes, como umidades, campo eletromagnéticos fortes, pó e luz. Certifique-se que a superfície de trabalho esteja sempre limpa. Limpei a superfície do padrão regularmente e cuidadosamente com álcool e remova antes da calibração as partículas de pó e outras sujidades.Recomenda-se manter e usar em um ambiente de laboratório padrão (temperatura 20ºC, 1 pressão atmosférica padrão,  $50 - 70\%$  U.r.).
- 3) Para garantir sempre resultados de medição precisos, o dispositivo deve ser certificado uma vez ao ano. Entre em contato com a PCE Ibérica S.L.
- 4) O dispositivo tem uma bateria de iões de lítio integrada. Quando não for usar o dispositivo durante um longo período de tempo, deverá recarregá-lo a cada 2 semanas para manter a funcionalidade da bateria.
- 5) Ao enviar o dispositivo para a reparação na PCE Ibérica S.L. o mesmo deve estar em perfeito estado. Isto significa que o aparelho não deve ter recebido nenhuma modificação técnica, que não tenha sido aberta sua caixa e não tenha removido nenhuma etiqueta do mesmo.

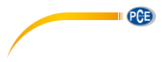

# <span id="page-41-0"></span>**7 Especificações técnicas**

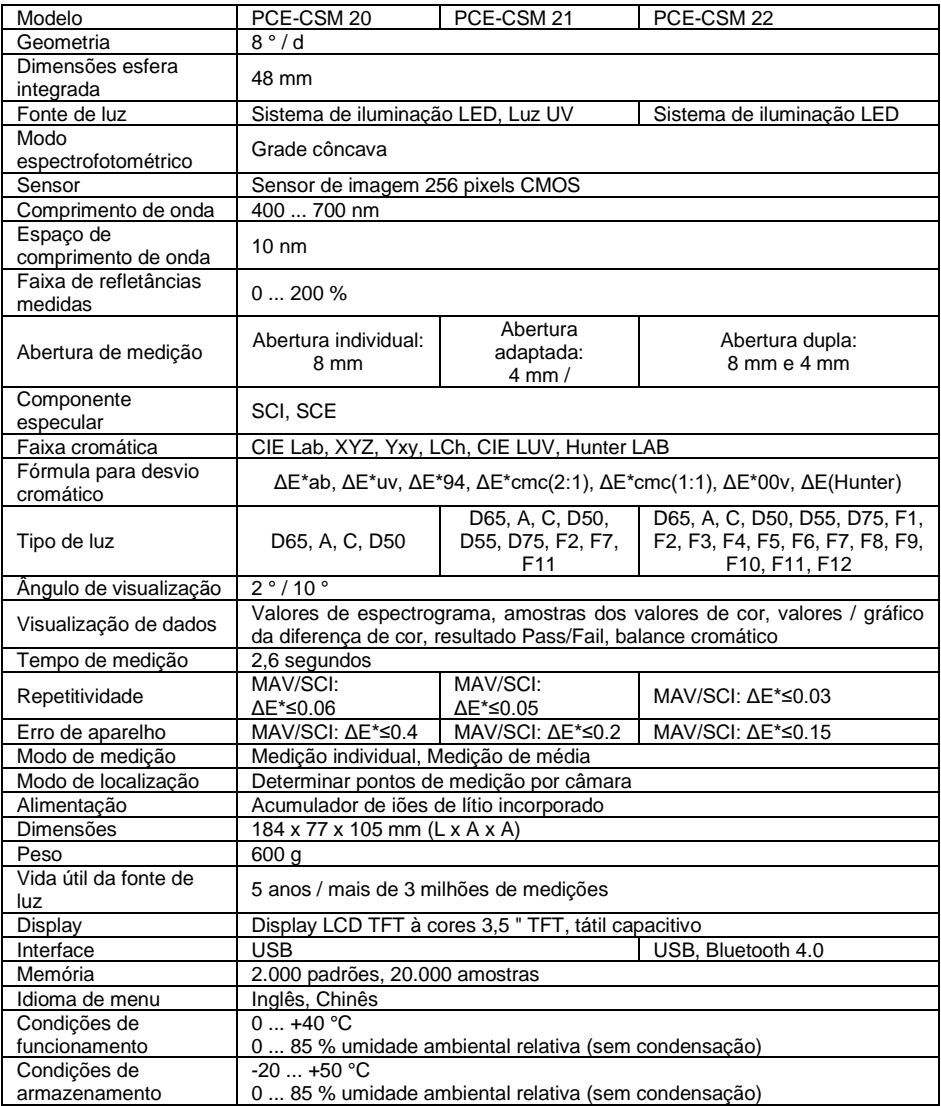

# $PGE$

## <span id="page-42-0"></span>**8 Garantia**

Poderá ler nossas condições de garantia em nossos termos e condições gerais disponíveis no seguinte link[: http://www.pce-medidores.com.pt/condicoes-gerais.htm](http://www.pce-medidores.com.pt/condicoes-gerais.htm) .

### <span id="page-42-1"></span>**9 Reciclagem e eliminação**

Por seus conteúdos tóxicos, as baterias não devem ser depositadas junto aos resíduos orgânicos ou domésticos. As mesmas devem ser levadas até os lugares adequados para a sua reciclagem.

Para cumprir a norma (devolução e eliminação de resíduos de aparelhos elétricos e eletrónicos) recuperamos todos nossos aparelhos do mercado. Os mesmos serão reciclados por nós ou serão eliminados segundo a lei por uma empresa de reciclagem.

**Poderá enviar para:** PCE Ibérica SL. C/ Mula, 8 02500 – Tobarra (Albacete) Espanha

Poderão entregar-nos o aparelho para proceder a reciclagem do mesmo corretamente. Podemos reutilizá-lo ou entregá-lo para uma empresa de reciclagem cumprindo assim com a normativa vigente.

EEE: PT100115 P&A: PT10036

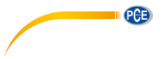

# **Informação de contato da PCE Instruments**

### **Alemanha França Espanha**

59872 Meschede 67250 Soultz-Sous-Forêts<br>
Deutschland France Fax: +49 (0) 2903 976 99 29 Fax: +33 (0) 972 35 37 18

### **Estados Unidos Reino Unido Itália**

Jupiter / Palm Beach **Ensign Way, Southampton 33458 FL**<br>
Hampshire Tel.: +1 (561) 320-9162 Tel.: +44 (0) 2380 98703 0

### **Países Baixos Turquia Dinamarca**

Tel.: +31 (0)53 737 01 92 Türkiye info@pcebenelux.nl<br>www.pce-instruments.com/dutch Faks: 0212 471 11 47 www.pce-instruments.com/dutch

PCE Deutschland GmbH **PCE Instruments France EURL** PCE Ibérica S.L.<br>
Im Langel 26 **PCE 10** 23. rue de Strasbourg **PCE 10** Calle Mula 8 Im Langel 26 23, rue de Strasbourg (Calle Mula, 8 23, rue de Strasbourg 1997)<br>1987 - Calle Mula, 8 2250 2011 - Sous-Forêts (Calle Mula, 8 2500 Tobarra (Albacete) Deutschland France España Tel.: +49 (0) 2903 976 99 0 Tel. +33 (0) 972 35 37 17 Tel.: +34 967 543 548 info@pce-instruments.com info@pce-france.fr info@pce-iberica.es

PCE Americas Inc. PCE Instruments UK Ltd PCE Italia s.r.l. 711 Commerce Way suite 8 Unit 11 Southpoint Business Park Via Pesciatina 878 / B-Interno 6<br>
Jupiter / Palm Beach **Business Legan Way, Southampton** 55010 Loc. Gragnano 33458 FL Hampshire Capannori (Lucca) United Kingdom, SO31 4RF<br>Tel.: +44 (0) 2380 98703 0<br>Tel.: +39 0583 975 114 Fax: +1 (561) 320-9176 Fax: +44 (0) 2380 98703 9 Fax: +39 0583 974 824 info@pce-americas.com info@pce-instruments.co.uk info@pce-italia.it<br>www.pce-instruments.com/us www.pce-instruments.com/english www.pce-instruments.com/italiano www.pce-instruments.com/english

PCE Brookhuis B.V. PCE Teknik Cihazları Ltd.Şti. PCE Instruments Denmark ApS Institutenweg 15 **Halkalı Merkez Mah.** Brik Centerpark 40 7521 PH Enschede Pehlivan Sok. No.6/C 7400 Herning Nederland 34303 Küçükçekmece - İstanbul Denmark info@pce-cihazlari.com.tr www.pce-instruments.com/turkish

www.pce-instruments.com/deutsch www.pce-instruments.com/french www.pce-instruments.com/espanol